**Introducción a la Operación de Computadoras Personales**

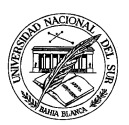

**Departamento de Ciencias e Ingeniería de la Computación**

## **TRABAJO PRÁCTICO N <sup>O</sup> 4**

**Ejercicio 1** Crear un nuevo documento **MS-EXCEL** denominado **provisiones**, con el objeto de llevar adelante las siguientes tareas:

**a.** Reproducir tanto el contenido como el formato de la siguiente tabla, prestando especial atención al tipo de celda de las columnas:

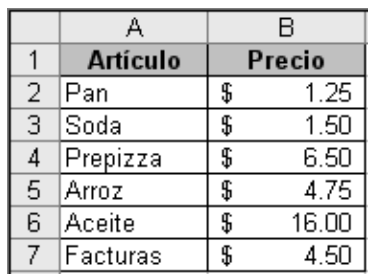

- **b.** Agregar una fila al final de la tabla cuyo nombre sea "Total", en la cual se calcule el total gastado en las provisiones.
- **c.** Cambiar el estilo de la fila conteniendo el total gastado de forma tal que se destaque del resto.
- **d.** Agregar una fila entre "Soda" y "Prepizza" cuya etiqueta sea "Vinagre", con un precio asociado de \$2.80. Para agregar una nueva fila en el medio de una tabla ya existente se puede apelar al menú contextual que aparece al pintar toda una fila, o bien a la opción Fila del menú Insertar.
- **e.** Modificar algunos de los valores de la tabla para apreciar cómo se actualiza automáticamente el total calculado.
- **f.** Seleccionar la totalidad de la tabla, para luego desplazarla de forma tal que la celda que ocupa el extremo superior izquierdo ocupe ahora la celda **F13**.
- **g.** Analizar el contenido de la celda **G21**, para apreciar que la fórmula allí contenida se actualizó automáticamente para reflejar el desplazamiento de la tabla.
- **h.** Agregar una columna etiquetada "Cantidad", a continuación de la columna "Precio", en la cual se pueda indicar cuántas unidades se han comprado de cada artículo.
- **i.** Agregar una columna etiquetada "Subtotal" al final de la tabla, que calcule la cantidad gastada en cada artículo (es decir, que calcule el producto entre el valor de cada artículo y la cantidad comprada del mismo).
- **j.** Modificar la fila que calcula el total gastado para que ahora refleje el nuevo total (por ejemplo, ahora tiene más sentido que el total calculado aparezca al final de la columna "Subtotal").
- **k.** Guardar el documento dentro de la carpeta **IOCP 2008**.

**Ejercicio 2** En un nuevo documento **MS-EXCEL**, desarrollar las siguientes tareas:

**a.** Reproducir la siguiente tabla, prestando atención al estilo y la alineación de cada una de sus celdas.

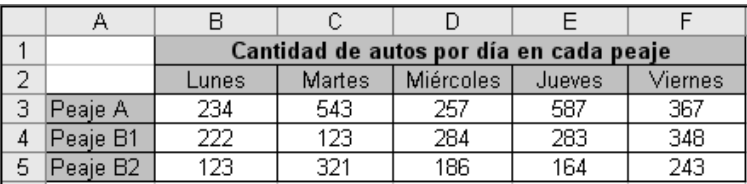

**b.** En la misma hoja de cálculo, reproducir la siguiente tabla a partir de la fila 10:

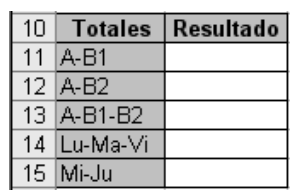

- **c.** Confeccionar sendas fórmulas que obtengan los resultados deseados, de acuerdo al siquiente detalle:
	- ➢ A-B1: totaliza la cantidad de autos que pasan por el Peaje A o por el Peaje B1.
	- $\ge$  A-B2: totaliza la cantidad de autos que pasan por el peaje A o por el peaje B2.
	- ➢ A-B1-B2: totaliza la cantidad de autos que pasan por alguno de los peajes monitoreados.
	- ➢ Lu-Ma-Vi: totaliza la cantidad de autos que pasan por alguno de los peajes monitoreados durante los días lunes, miércoles o viernes.
	- ➢ Mi-Ju: totaliza la cantidad de autos que pasan por alguno de los peajes monitoreados durante los días martes o jueves.
- **d.** Guardar el documento recién confeccionado dentro de la carpeta **IOCP 2008**, bajo el nombre **tráfico vehicular**.

**Ejercicio 3** En un nuevo documento **MS-EXCEL** denominado **expensas primer semestre**, llevar adelante las siguientes tareas:

**a.** Reproducir la siguiente tabla, prestando atención al estilo y la alineación de cada una de sus celdas:

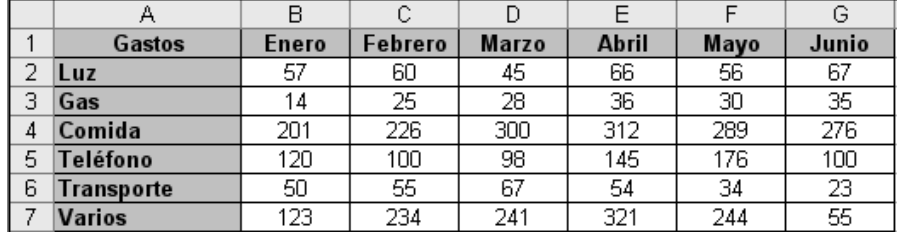

**b.** Agregar una nueva columna al final de la tabla titulada "Subtotal", que calcule cuánto se gastó en cada concepto en lo que va del semestre.

- **c.** Agregar una nueva fila al final de la tabla titulada "Subtotal", que calcule cuánto se gasto en los diferentes conceptos en cada uno de los meses.
- **d.** Agregar otra columna al final de la tabla titulada "Gasto Promedio", que determine cuál es el gasto por mes promedio para cada concepto. El promedio de gasto se obtiene dividiendo por seis al gasto total en ese concepto.
- **e.** Calcular en alguna celda fuera de tabla el gasto total incurrido a lo largo de todo el semestre.
- **f.** Guardar el documento recién creado dentro de la carpeta **IOCP 2008**.

**Ejercicio 4** En un otro nuevo documento MS-Excel denominado salarios, desarrollar las siguientes asignaciones:

**a.** Reproducir la siguiente tabla, prestando atención al estilo y la alineación de cada una de sus celdas:

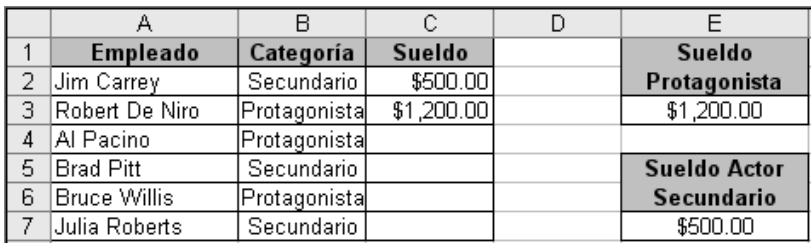

- **b.** Considerando que los actores protagónicos ganan \$1200 por semana, y que los actores secundarios ganan \$500 por semana, completar la columna sueldos con el salario que le corresponde a cada uno de los actores. No se debe hacer referencia explícita al sueldo de los actores, sino que se debe citar la celda que contiene el sueldo actualmente acordado (esto es, se debe estar haciendo referencia a las celdas **E3** o **E7** según corresponda).
- **c.** Reflejar en la tabla anterior el hecho de que el sindicato logró renegociar mejores salarios, acordando \$1600 por semana para los actores protagónicos y \$650 por semana para los actores secundarios.
- **d.** Seleccionar la totalidad de la tabla, para luego generar una copia idéntica a partir de la fila 10. Para esto, hacer uso del portapapeles junto con las opciones de Copiar y Pegar del menú Edición.
- **e.** Apelando a la función si, idear una fórmula que elija de forma automática el salario que corresponda a cada uno de los actores. Luego, actualizar la columna titulada "Sueldo" para que aplique la fórmula propuesta en vez de hacer referencia directa a las celdas citadas anteriormente.
- **f.** Guardar el documento sueldos dentro de la carpeta **IOCP 2008**.

**Ejercicio 5** Crear un nuevo documento **MS-EXCEL** denominado **calificaciones**, en el cual llevar adelante las siguientes tareas:

**a.** Reproducir la siguiente tabla, prestando atención al estilo y la alineación de cada una de sus celdas:

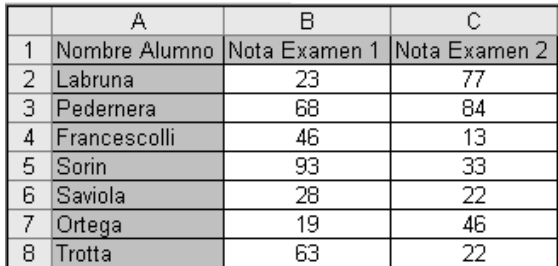

- **b.** Ordenar los elementos de la tabla de forma tal que los alumnos queden ordenados alfabéticamente.
- **c.** Agregar una columna al final de la tabla titulada "Sumatoria", donde figure la suma de las calificaciones obtenidas en los parciales.
- **d.** Agregar una nueva columna titulada "Resultado", la cual debe contener una fórmula que retorne la palabra "Aprobado" cuando la suma de las calificaciones obtenidas sea mayor o igual que 70, retornando "Desaprobado" en caso contrario.
- **e.** Modificar la fórmula de la tabla original de forma tal que aparezca "Aprobado" cuando la suma de las calificaciones sea mayor o igual a 70, "Recupera" cuando la suma esté entre 40 y 69, o bien "Desaprobado" cuando la suma sea menor que 40.

**Ejercicio 6** En un nuevo documento **MS-EXCEL**, desarrollar las siguientes tareas:

**a.** Reproducir la siguiente tabla, prestando atención al estilo y la alineación de cada una de sus celdas:

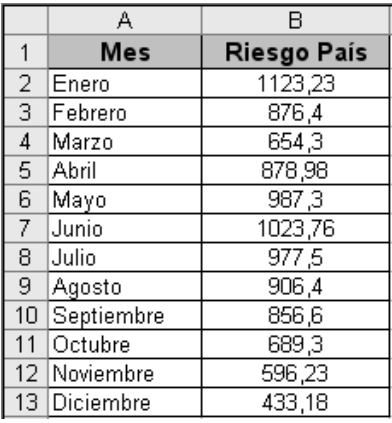

- **b.** Aplicar una regla de formato condicional a los distintos valores del riesgo país de forma tal que en los meses en los que el índice haya superado los 1000 puntos básicos, el color de la cifra sea rojo, que cuando el índice superaba los 800 puntos básicos sin exceder los 1000 sea de color azul, y que cuando el índice no alcanzaba los 800 puntos básicos sea verde.
- **c.** Agregar dos nuevas filas al final de la tabla, tituladas "Valor Máximo" y "Valor Mínimo", que reflejen los valores máximos y mínimos alcanzados a lo largo del año.
- **d.** Guardar este documento bajo el nombre **riesgo país**, en la carpeta **IOCP 2008**.